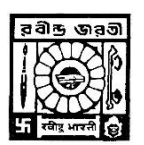

## **RABINDRA BHARATI UNIVERSITY KOLKATA**

## **Instructions to the Applicants**

### **Step by Step Guide of How to download the Questions and submit your Answers**

## **for MCQ based Admission Test**

- **1.** Log in to the **Portal**  [https://online.rbu.net.in](https://online.rbu.net.in/) from **Student Login For Admission**
- 2. In Main Page You will Find a Link "**Click Here To Give Exam**"
- **3. Click on the link**
- **4.** It will take you to the **admission test portal**
- **5.** Under current tab you will find all active exams scheduled today. Click on the **Green** Icon at the extreme right hand side and Select **Proceed** to Forward.
- 6. **Download/View the Question Paper** by clicking on the Link has shown in the page.
- 7. Read the Instructions provided in the page for your scheduled exam and Click on the "**I Agree"** Check box and Click on the "**Start Test"** Button.
- **8.** Click On **Proceed**
- 9. Click on **question numbers** (green circled) to move to a particular question
- 10. Read carefully the question from the question paper Click on the Check Box named **Mark as Attempt** if you really want to answer. If you do not want to answer, you may de-select the same check box and your answer will be treated as un-attended
- 11. Choose the correct option consulting the question no and options from the downloaded question paper
- 12. When you are done choosing your option for a particular question. Click on the **Next Button** to proceed with the next question.
- 13. You can always **go back** by clicking on **previous button** and change your answers in case of any mistakes.
- 14. All your attempted questions will be marked in blue.
- 15. In the **last page/question**, you will see an **Orange Button** named **End Test**. Be **Extremely Careful** with this Button. When you are finished answering all your questions, Click on the **End Test** button **to Finally Submit** and end your Exam.
- 16. In case of any **network breakage** or internet issue you can continue with the point where you left the test.
- 17. Remember a Test Once Submitted cannot be resumed.
- 18. For MCQ based Exams, you have to answer **15 questions**, each question bearing 2 marks each. There is no negative marking.
- 19. Duration of the test will be 30(thirty) minutes. Candidates are requested to login the portal at least 15 minutes before the commencement of examination.
- 20. After the scheduled time, the answer script will be automatically submitted if not already submitted by the candidate.
- 21. The candidates must ensure that they have a proper and steady internet connection at their premises before commencing the test.

# **Step by Step Guide of How to submit your Answers for MCQ based Questions**

*\*The screenshots are used for indicative purpose only, though the layout will remain same but the data shown in the images may change based on case to case basis.*

- **1. Go to the site: [https://online.rbu.net.in](https://online.rbu.net.in/)**
- **2. Click on "Student Login For Admission" Button**

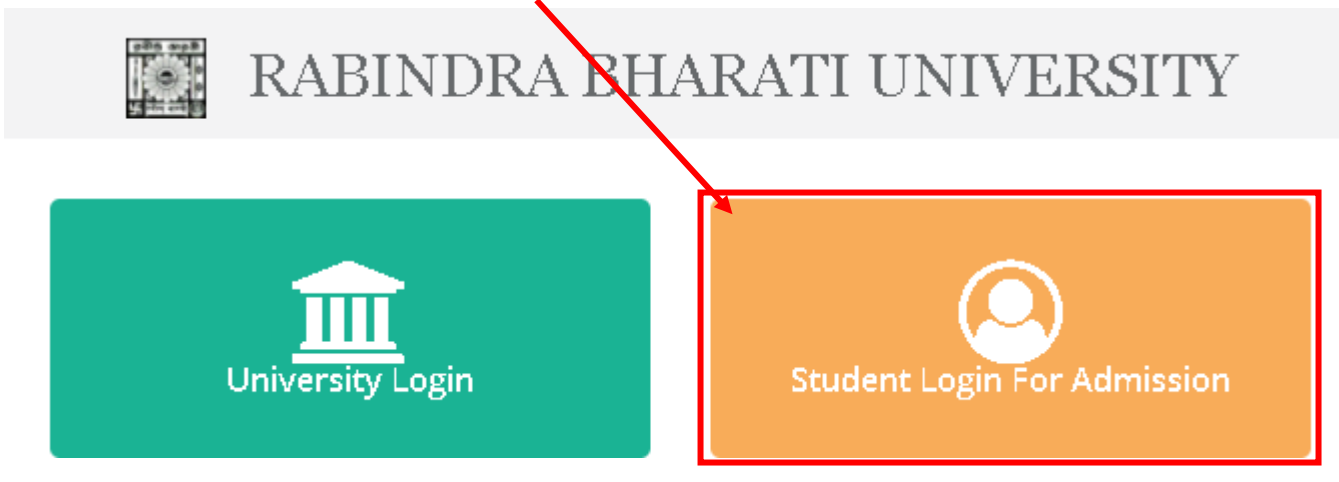

3. Provide your existing **UserName** and **Password** and Click on **Login** Button to Log into the portal.

#### **Student Login**

Once you have created your account details Please Login to access all Admission resources and get updates on Admision-related activates.

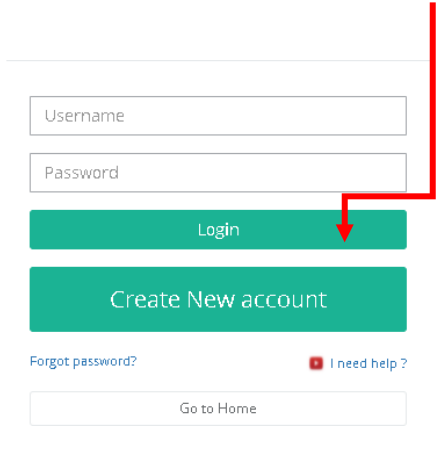

4. Your Examination Portal will be open with the details of your scheduled Exam name and Subject and Course

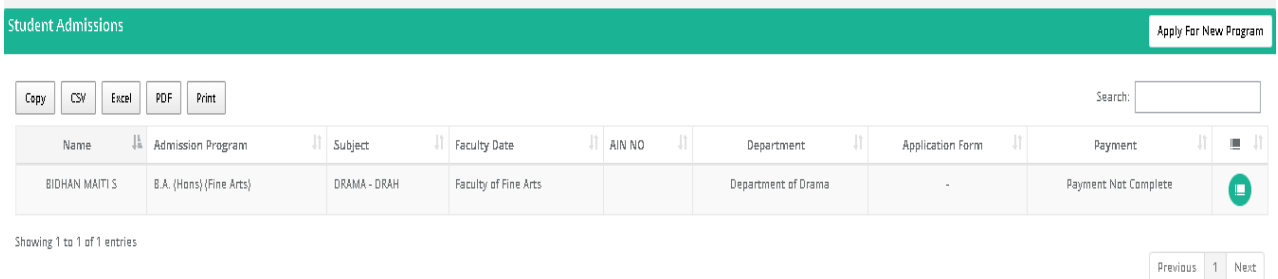

5. Click on "**Click here for Exam**" link in Application Form section respective of the Admission Program as mentioned below. Please note: **This link will appear only after the exam time is started**. Т

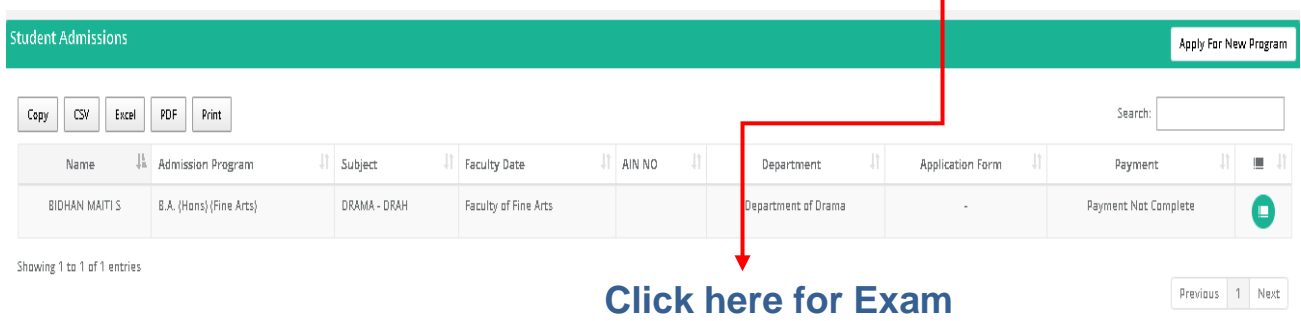

6.To Download/View the Question Paper by click on the Link shown (as **Click here to download Question Paper**) in the picture.

- Read the Instructions provided in the page for your scheduled exam
- Click On the I Agree Check box
- Click On the Start Test Button.
- For MCQ based Exams, you have to answer the questions as per instructions provided, each question bearing 2 marks each. There is no negativemarking. Sample pics provided (with 30 Demo questions)

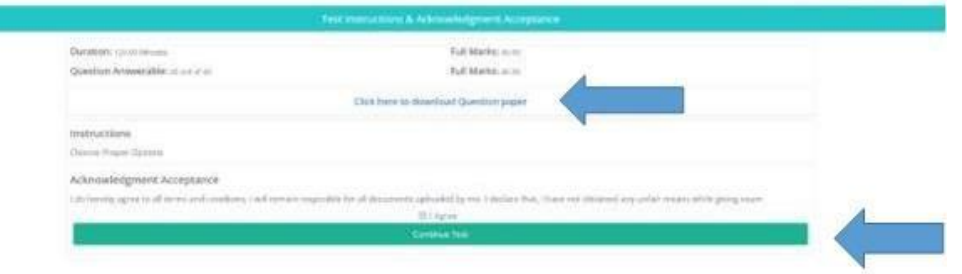

### **7.** Click On the '**Proceed'**

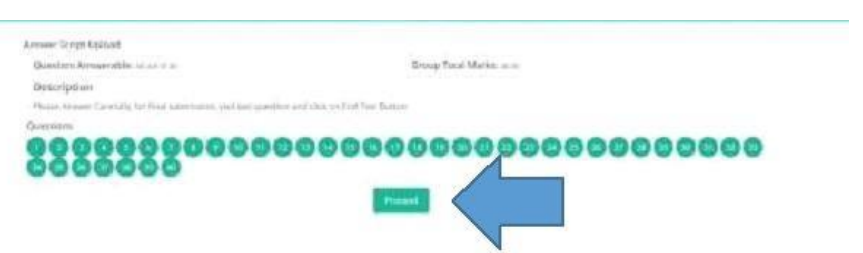

8. Click on the Check Box named '**Mark as Attempt'** to enable the Answer options.

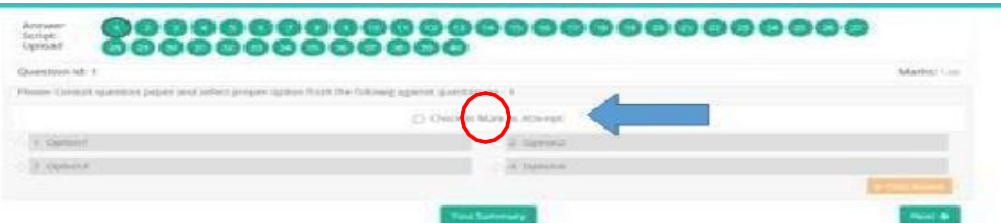

9. Choose the correct option consulting the question no and options from the downloaded question paper.

- When you are done choosing your option for a particular question.
- Click on the Next Button to proceed with the next question.
- You can always go back by clicking on previous button and change your answers in case of any mistakes.
- All your attempted questions will be marked in blue.
- In case of any network breakage or internet issue you can continue with the point where you left the test.
- In the last page/question, you will see an Orange Button named End Test. Be Extremely Careful with this Button.
- When you are finished answering all your questions, Click on the End Test button to Finally Submit and end your Exam.
- Remember a Test Once Submitted cannot be resumed.

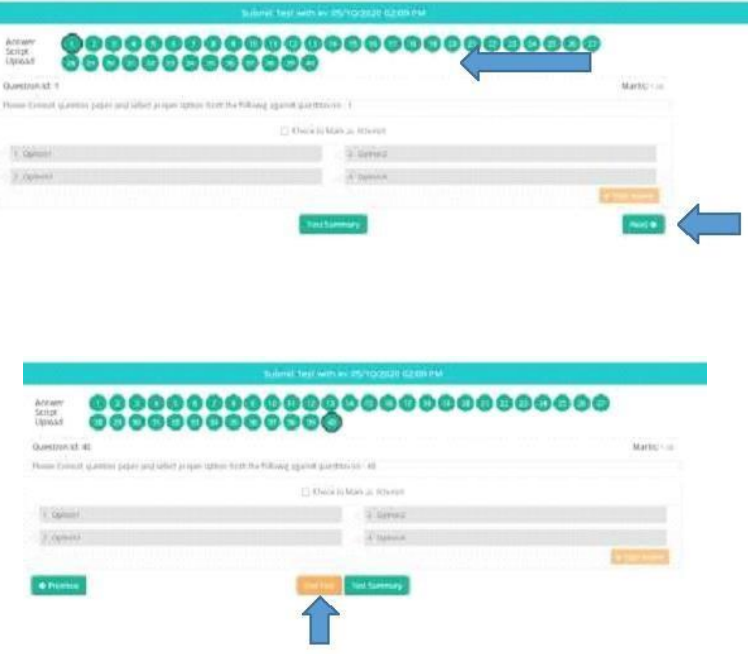